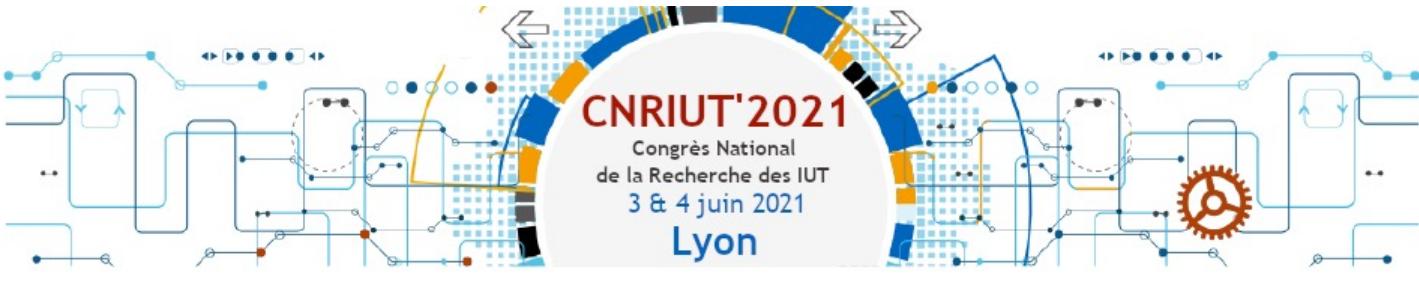

## **G[uide rapid](http://www.webex.com/)e utilisation Webex**

Site de l'éditeur : www.webex.com

La visioconférence Cisco Webex Meeting peut être lancée :

- d'un navigateur (de préférence Chrome ou Chromium)
- à partir de son téléphone mobile
- à partir de l'application Windows / Mac

Pour plus de confort, préférer l'application. Le guide qui suit se base sur l'application.

## **Commandes principales Q** Webex Informations sur la réunion | Connecté  $\vee$  Chat Ecran principal présentant de michel massenzio à Tout le monde: 3:00 PM Demo Webex Pour CNRIUT 2021! soit les interlocuteurs, soit le contenu partagé Envoyer à : Tous mes contacts Saisissez votre message instantané ici. Démarrer la vidéo v [<sup>+</sup>] Partager  $\odot$  Enregistrer  $\circledcirc$   $\cdots$  $2$  Participants  $\bigcirc$  Chat  $\cdots$ Rétablir le son Enceinte Utiliser le paramètre du système (Haut-p... Activer / Activer / Activer / LG HDR 4K Haut-parleurs internes désactiver le désactiver la désactiver la USB PnP Audio Device micro caméra liste des EpocCam Microphone 0 Micro participants (menu Utiliser le paramètre du système (Microp... contextuel « v » Microphone interne HD Pro Webcam C920 pour choisir la Activer / USB PnP Audio Device source vidéo) désactiver le Menu contextuel pour EpocCam Microphone <sup>®</sup> Paramètres... choisir les sources audio : *chat* Vous utilisez l'ordinateur pour l'audio cliquer sur « v » Quitter la \*2 Changer d'audio réunion

## **Participer aux échanges**

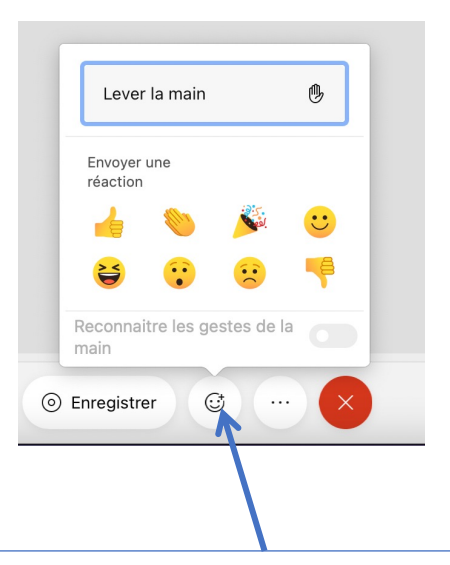

Si vous souhaitez interagir à distance, le menu *Réactions* vous permet :

- d'applaudir à la fin des présentations
- Lever la main pour prendre la parole (penser à activer le micro, puis à le désactiver)

- …

Et bien sur le *Chat*

**Partager du contenu**

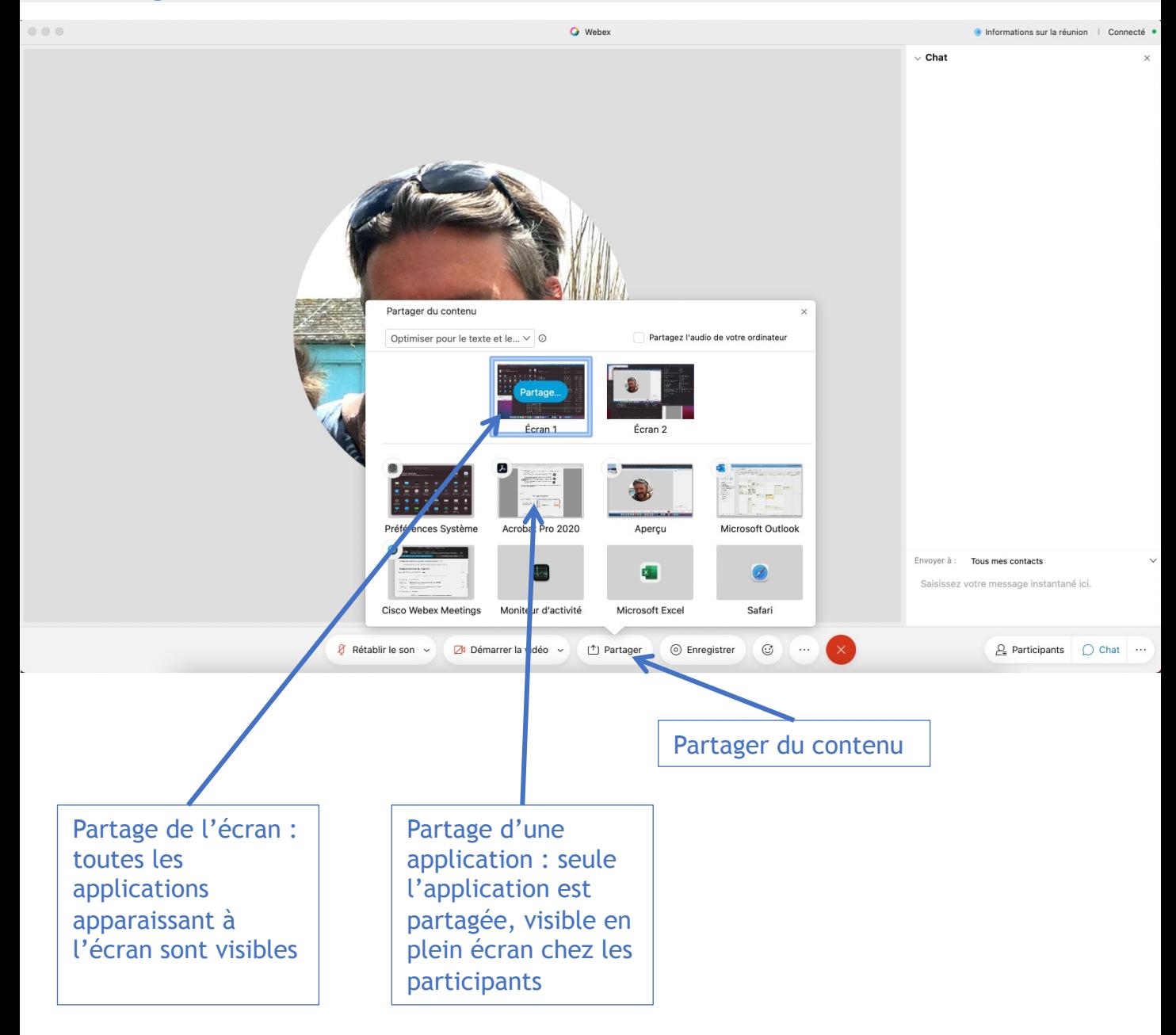

Une fois le partage d'écran activé, la fenêtre de Webex change…

## **Accès aux commandes durant un partage de contenu**

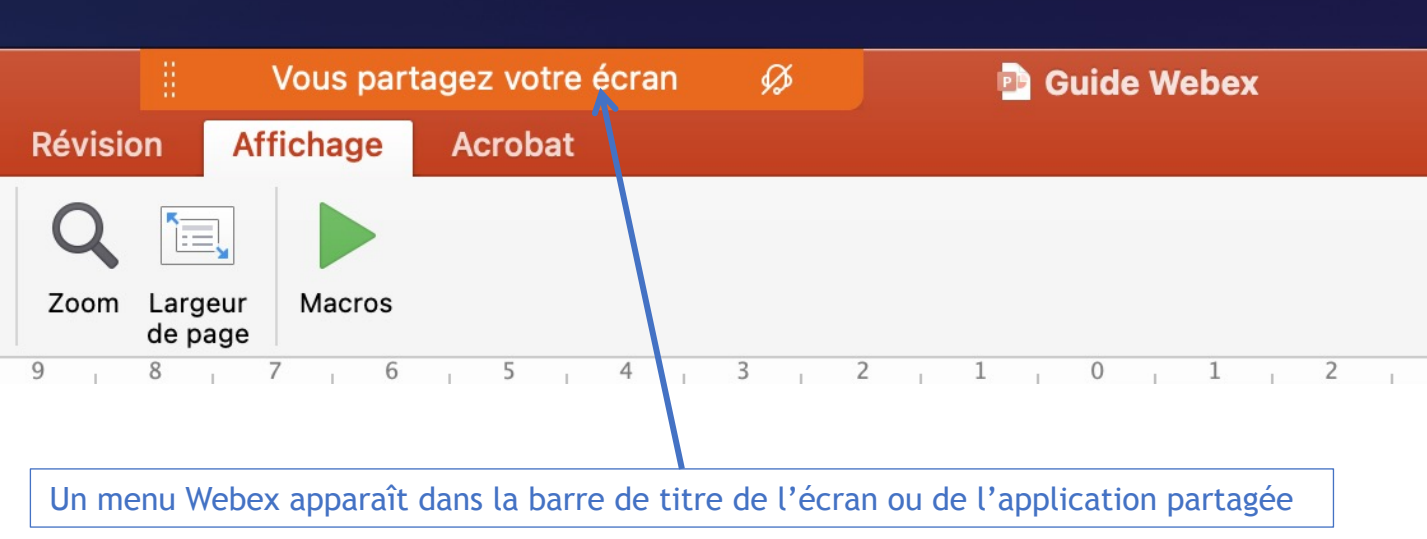

En cliquant sur ce menu, un menu détaillé apparaît avec les mêmes items que sur l'écran initial :

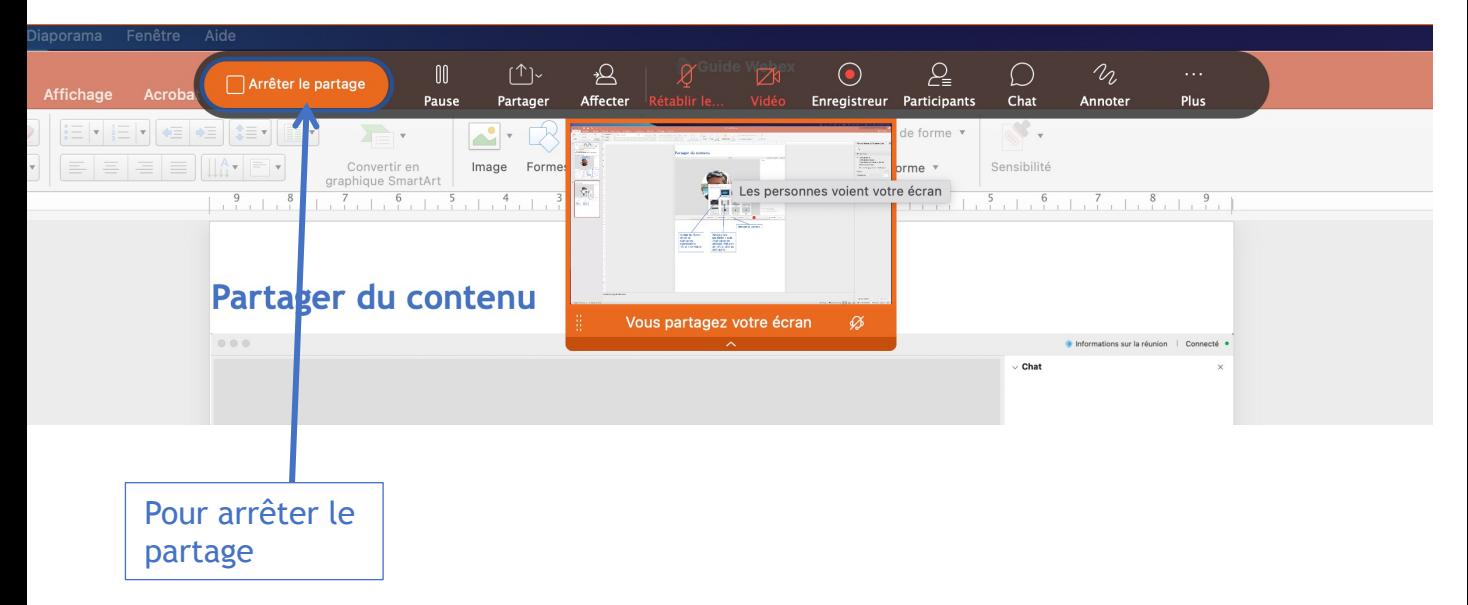

On peut dès lors commencer sa présentation, tous les participants visionnent le contenu partagé et entendent l'orateur.

Si le poste du présentateur possède une webcam (et que la vidéo est activée), les participants disposent d'une vignette avec l'orateur.